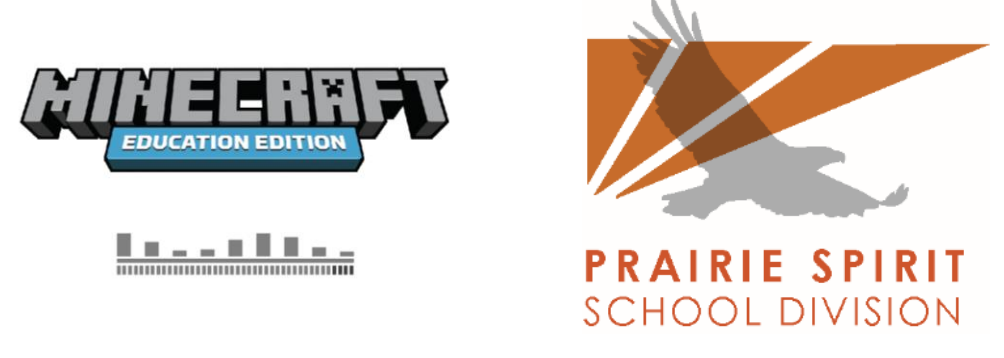

*Updated April 15, 2020*

Minecraft Education is supported on Windows, Mac, and iPad\*. Chromebook is NOT supported.

**\*iPad support currently only allows iPad to iPad gameplay at this time. Microsoft is looking to resolve this limitation in a future update.**

**Technical requirements** 

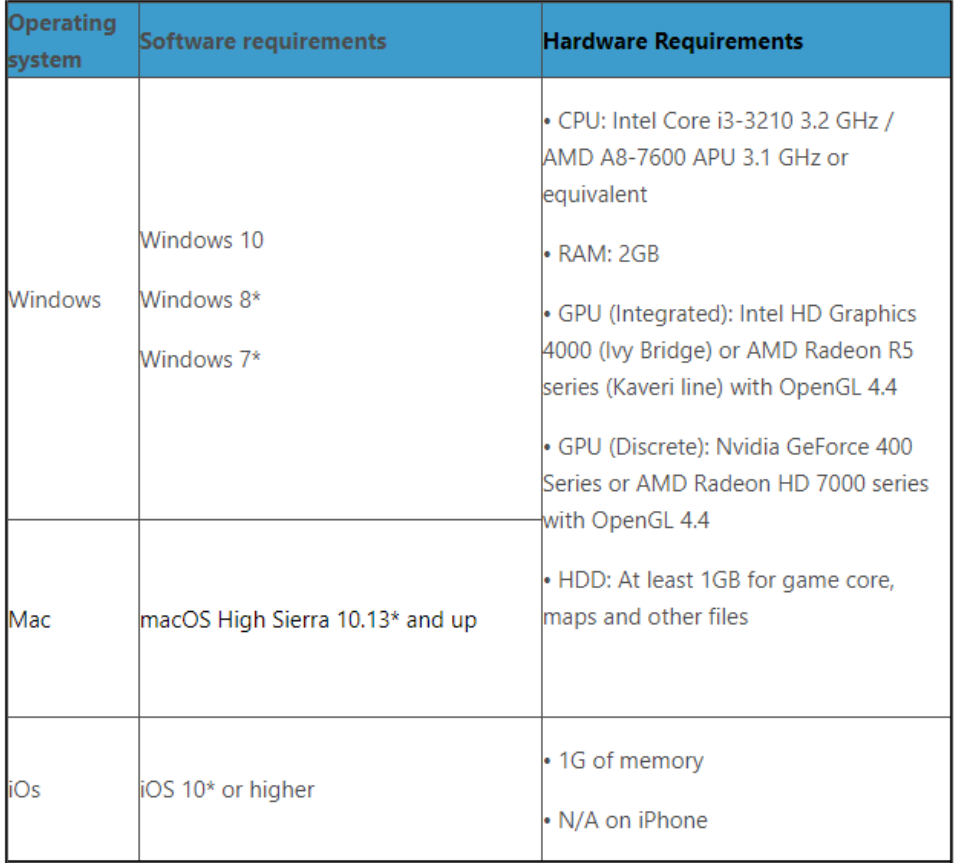

# Download and Installation:

- 1. Go to: <https://education.minecraft.net/get-started/download/>
- 2. Select the appropriate download for your platform.

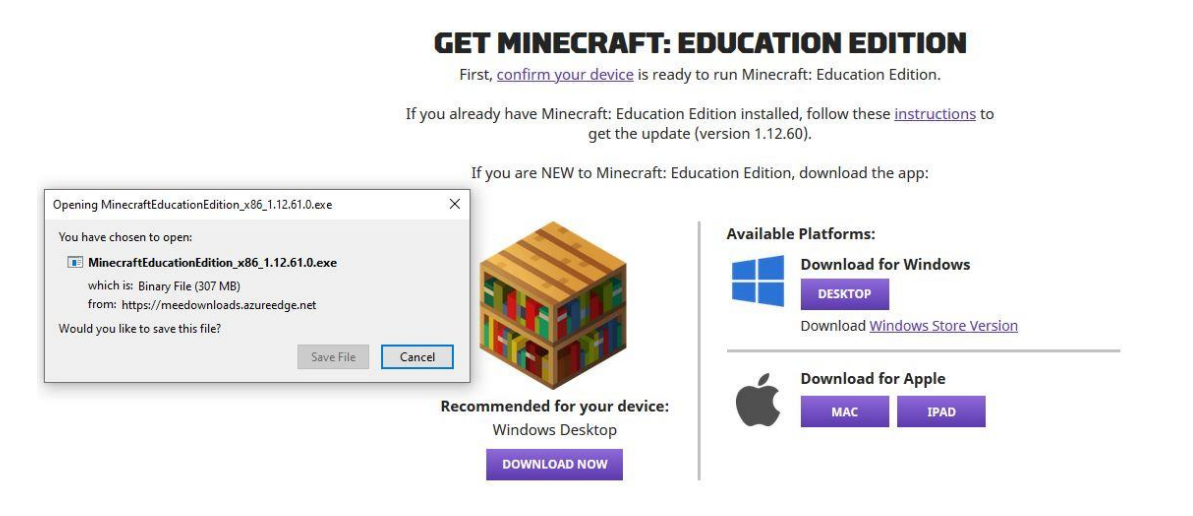

### Installation for Windows:

- 1. Once your download is complete, launch the installation file.
- 2. Follow the prompts.

\*If you are using a Prairie Spirit laptop, you may receive a permissions error when you press Install. At this point, please contact PSSD Tech Support.

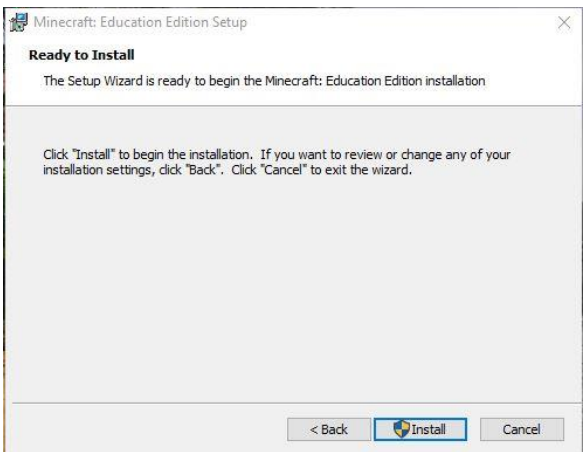

Instructions for iPad and MacOS:

[https://minecrafteducation.zendesk.com/hc/en-us/articles/360001526467-Get-Started-with-](https://minecrafteducation.zendesk.com/hc/en-us/articles/360001526467-Get-Started-with-Minecraft-Education-Edition-on-iOS)[Minecraft-Education-Edition-on-iOS](https://minecrafteducation.zendesk.com/hc/en-us/articles/360001526467-Get-Started-with-Minecraft-Education-Edition-on-iOS)

[https://minecrafteducation.zendesk.com/hc/en-us/articles/360001805187-Installation-for-](https://minecrafteducation.zendesk.com/hc/en-us/articles/360001805187-Installation-for-Minecraft-Education-Edition-MacOS-)[Minecraft-Education-Edition-MacOS-](https://minecrafteducation.zendesk.com/hc/en-us/articles/360001805187-Installation-for-Minecraft-Education-Edition-MacOS-)

# Entering the Game:

- 1. Launch the program.
- 2. If prompted to Sign In, use your Prairie Spirit account (username format [ab123@spiritsd.ca\)](mailto:ab123@spiritsd.ca).

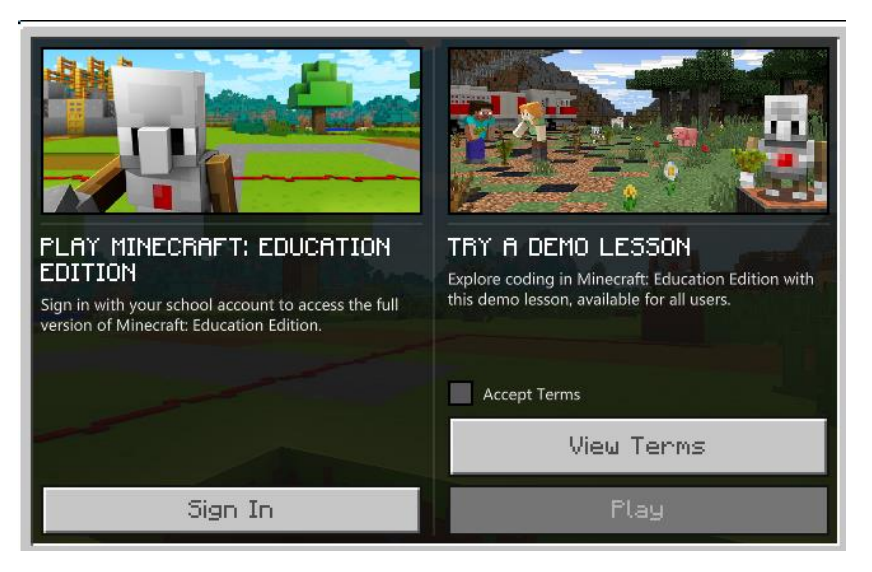

3. Press Play.

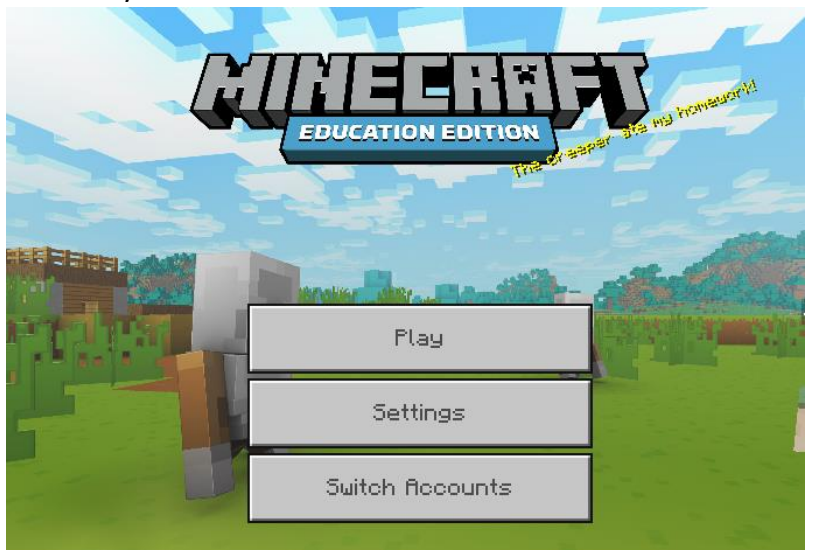

4. As a Teacher, you will Create New in order to setup your parameters for your world.

### *\*As a Student, you would choose Join World at this point and begin to play\**

### 5. CREATE NEW  $\rightarrow$  NEW

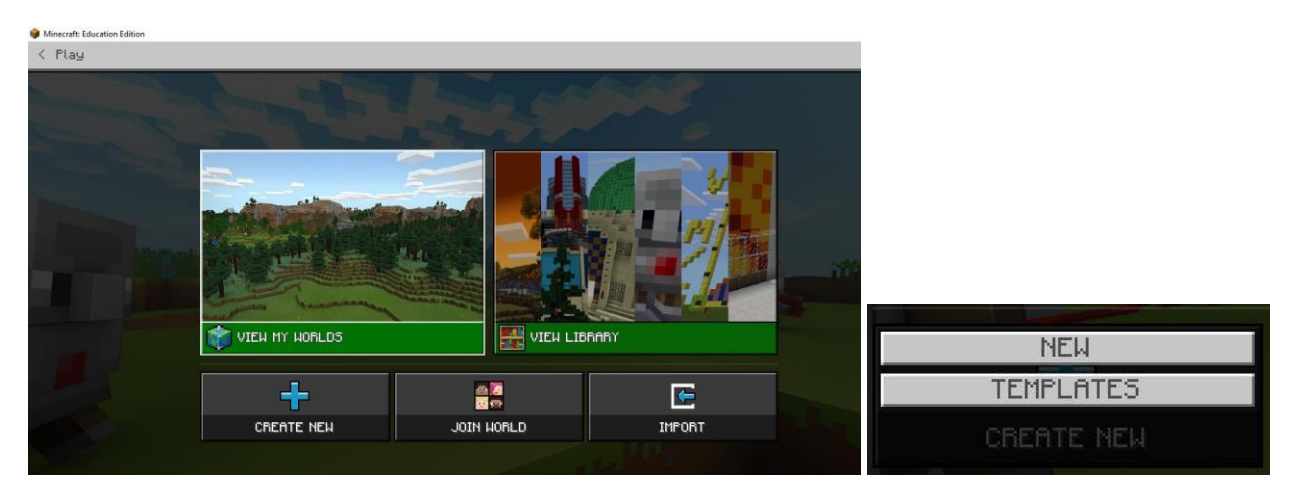

## Default World Creation:

Below are the suggested default parameters to get your Minecraft World started.

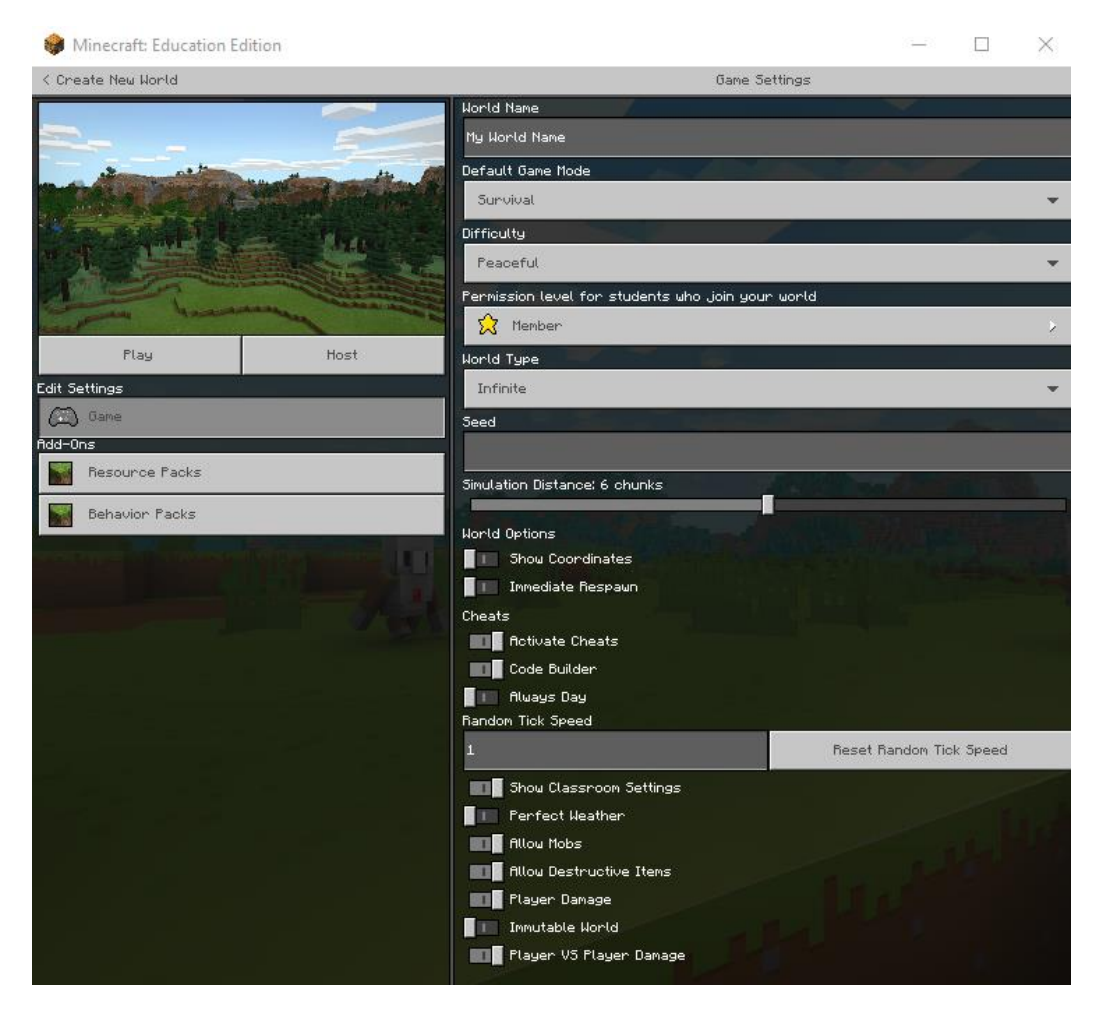

Once you have set these parameters, you are ready to **Play** or **Host** in your world.

You can have up to 30 students connect to your world at one time.

When you select Host, you will be able to provide your students with a random code that they are able to join for that session. Join codes are graphical (made up of 4 items from the Minecraft world). Here is an example:

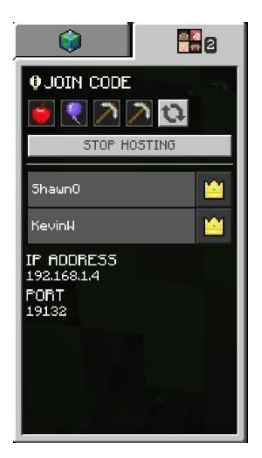

You can change this code by clicking the refresh button.

As a Student, you will be able to enter this code provided by clicking on the Join button

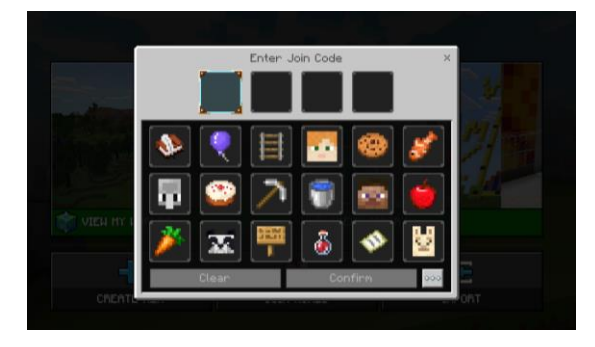

Now we can step into our World!

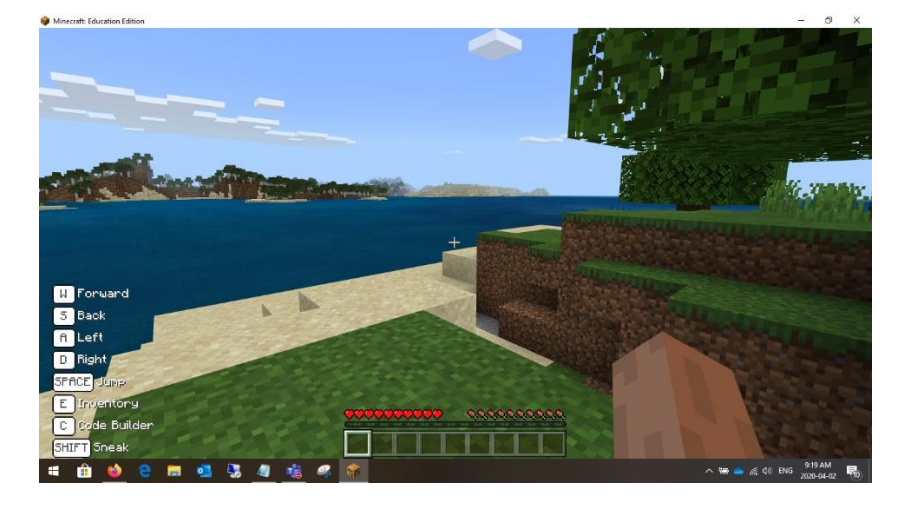

You can click ESC on your keyboard at this point as a Teacher in order to start Hosting students in your world.

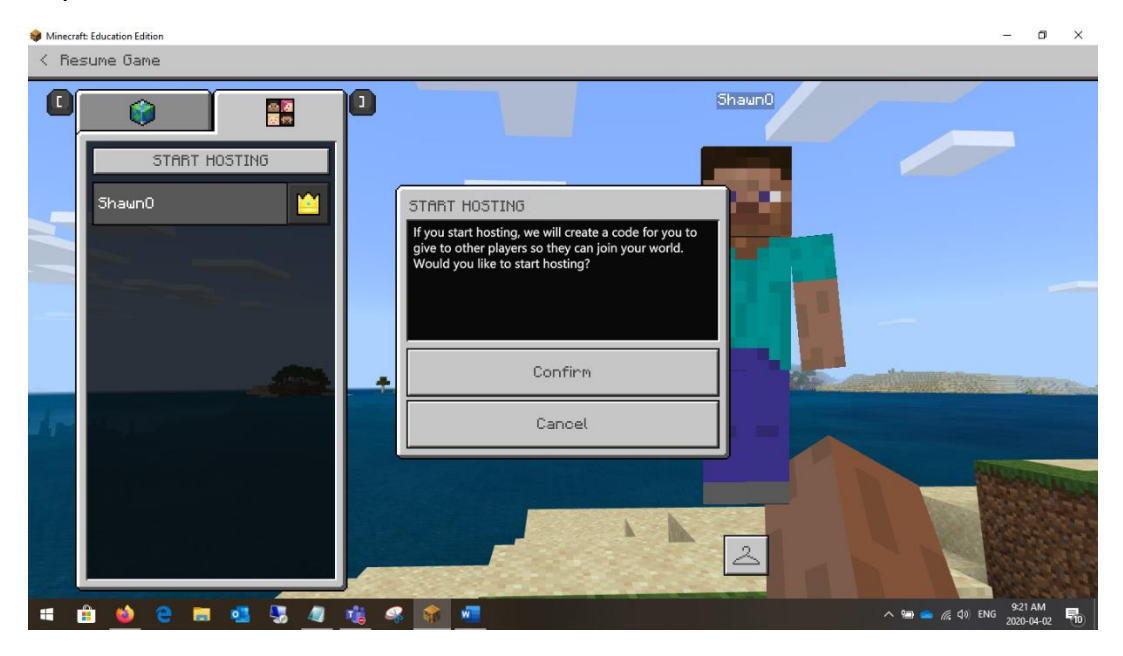

Once you confirm, you will be presented with a Join code. You can cancel your current session at any time by coming back to this window.

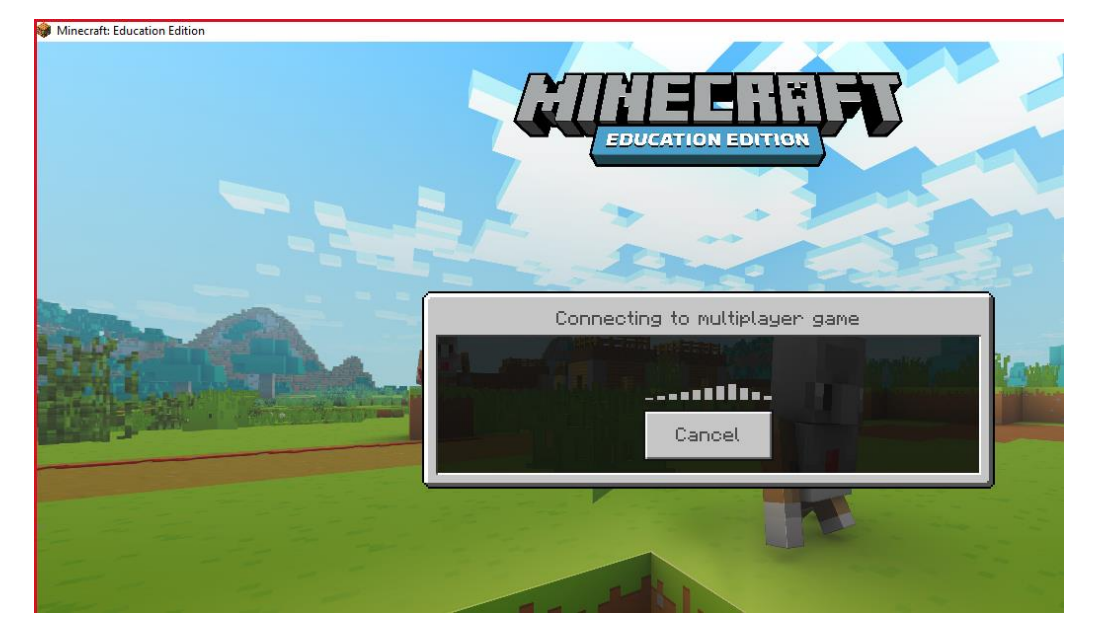

For Students joining the Host Session, they will see this upon entering the Teacher's world.

Once the Student enters the world, they will be placed at the default spawn location. You will now be able to see and interact with them.

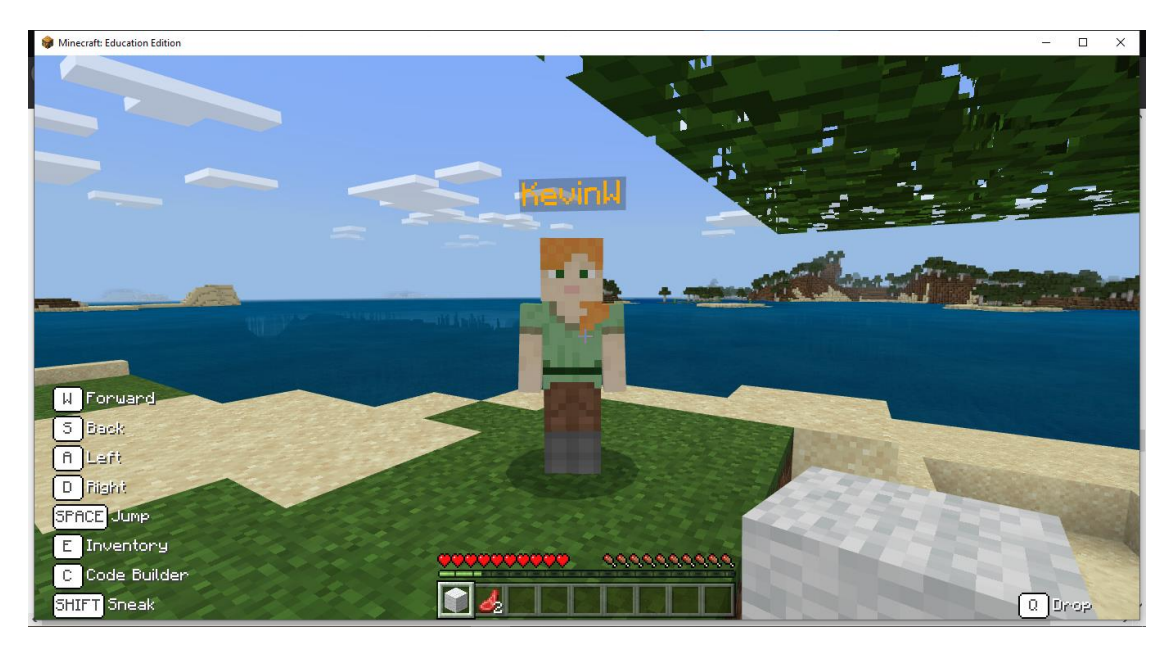

Let the games begin!!

## **Basic game controls:**

Minecraft is a game about placing blocks to build anything you can imagine. At night monsters come out, so make sure to build a shelter before that happens.

Movement

Use the mouse to look anound.

Use W A 5 D to move anound.

Press SPACE to Jump.

Press M tuice in napid succession on press CTRL to sprint. While you hold W, you will continue to sprint until you have less than  $\mathscr{NN}$ .

Sprinting while in water will make you swim. Use the mouse to control the dinection that you ane suimming.

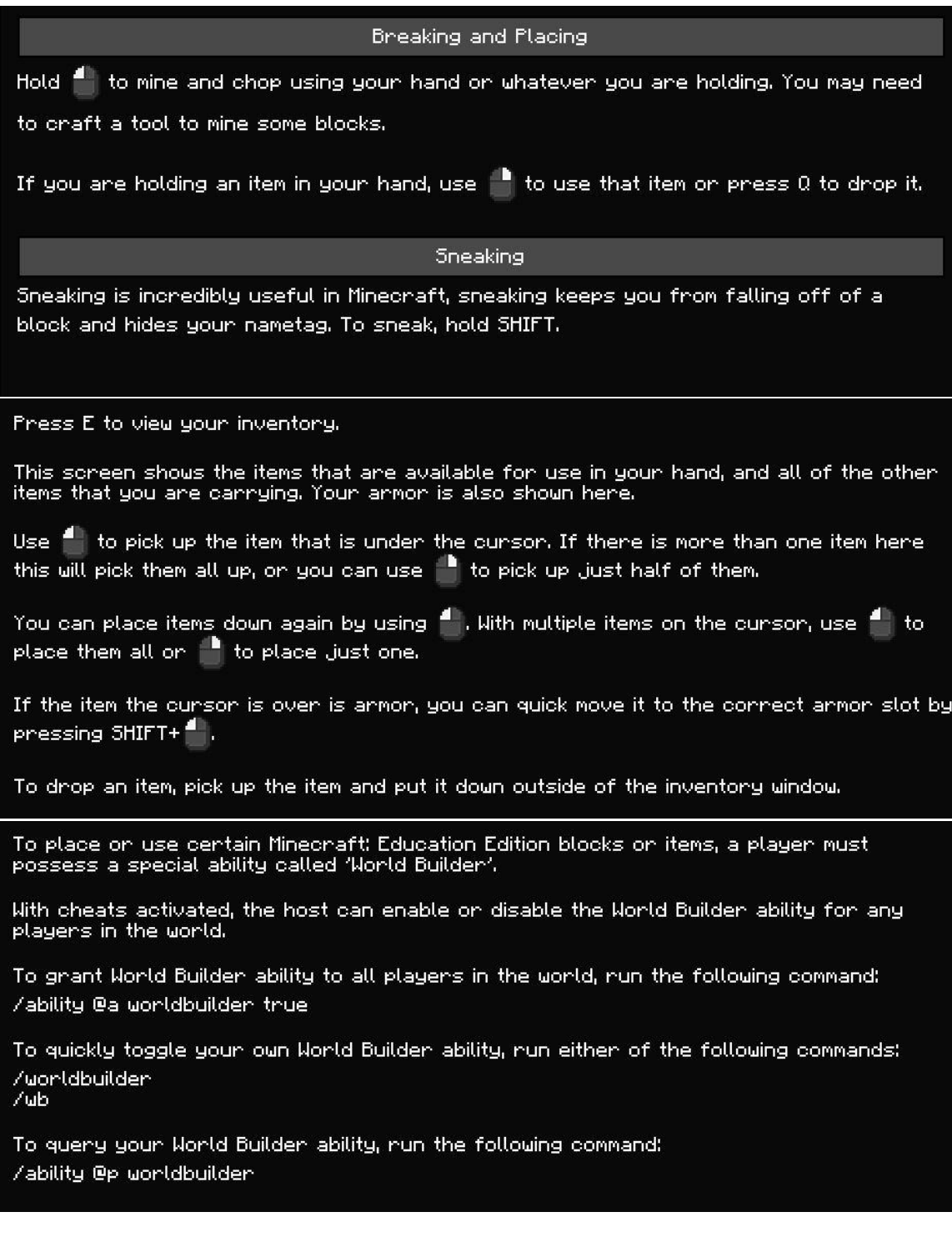

The HUD shows information about your status, your health, your remaining oxygen Cuhenyou ane undenwaten), youn hungen level, and youn annon (if you ane weaning any).

#### Food and Health.

If you lose some health but have at least nine M, youn health will neplenish. Eating food uill neplenish your A.

Press and hold  $\mathop{\parallel}\limits^{\bullet}$  while holding a piece of food to eat it.

You must watch your hungen level while adventuring, your hungen level is nepresented on your HUD with M. The hunger tevel will easientiaring, your nuitger tevel is nepresented<br>on your HUD with M. The hunger level decreases as you explore. Centain activities will<br>decrease hunger level at a faster rate, such mone A. When you get youn hungen level up to maximum, the last food you ate applies all satunation value. Satunation is a hidden number that gives you an extra bonus to your hunger level.

#### **Experience**

The Experience Bar is also shown on the HUD. The number shows your current<br>Experience Level, and the bar indicates how many Experience Points are required to<br>increase your Experience Level.

Experience Points are gained by collecting Experience Orbs. You can get Experience Orbs from activities such as killing mobs, mining certain blocks, and more! Don't leave<br>any Experience Orbs behind, you're going to need them. Move near Experience Orbs to collect them.

## Teacher Resources:

### **Official Training site:**

### <https://education.minecraft.net/class-resources/trainings/>

\*Also see the **Class Resources** menu on the above site to find pre-created lessons, worlds, and challenges.

### **Community page for teachers:**

[https://minecrafteducation.zendesk.com/hc/en-us/community/topics/360000022827-](https://minecrafteducation.zendesk.com/hc/en-us/community/topics/360000022827-Teaching-in-Minecraft) [Teaching-in-Minecraft](https://minecrafteducation.zendesk.com/hc/en-us/community/topics/360000022827-Teaching-in-Minecraft)

### **Knowledge Base for teachers:**

[https://minecrafteducation.zendesk.com/hc/en-us/sections/360008352352-Teaching-With-](https://minecrafteducation.zendesk.com/hc/en-us/sections/360008352352-Teaching-With-Minecraft)[Minecraft](https://minecrafteducation.zendesk.com/hc/en-us/sections/360008352352-Teaching-With-Minecraft)

### **YouTube has many videos as well. Here is a great starter video:**

[https://www.youtube.com/watch?v=FRzh\\_toHl0U](https://www.youtube.com/watch?v=FRzh_toHl0U)

# Connection and Troubleshooting from home:

### **Performance Issues**

If you are able to connect to a multiplayer game but start to see decreased performance as more players join your game, try the following to improve your experience:

- It is recommended that the host computer has at least 1.5 Mbps of bandwidth.
- Examine your network speed and ensure the amount of players is not overloading your network.
- Turn down the render speed to 4 chunks and turn off fancy graphics in the Video area of the World Settings screen.
- For more information on how to best utilize multiplayer with 30 or more students you can connect with other teachers in the [community forums.](https://minecrafteducation.zendesk.com/hc/en-us/community/topics/360000022827-Teaching-in-Minecraft)

### **Connection Issues**

- Often times an antivirus software or your firewall can block multiplayer connection. This [link](https://jackboxgames.happyfox.com/kb/article/28-how-to-whitelist-and-resolve-issues-in-antivirus-software-and-firewalls/) can provide guidance on ensuring your antivirus or firewall is not blocking the multiplayer connection.
- If players are not using the same version of Minecraft: Education edition they will see the error "Could not connect. Outdated server". Use the [download page](https://education.minecraft.net/get-started/download/) to update to the latest version.
- If the host computer disconnects (even temporarily) everyone on the world will lose connection. The host will need to re-start the hosting session and all players will need to reconnect with the new join code.
- Try connecting your modem directly to your computer using a network cable.
- Try closing and restarting the game.
- Try removing and re-installing Minecraft: Education Edition.
- Make sure that port 19132 is not blocked in your network configuration.
- You also may need to forward port 19132 on your router. Forwarding ports is useful because it can help to make your network connection more stable and sometimes even faster.
	- o Forward Port 19132 TCP **AND** UDP.
	- o Thi[s link](https://portforward.com/minecraft/) can help provide guidance on forwarding Port 19132